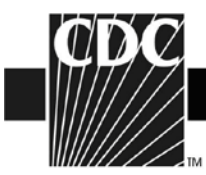

## **2011-2012 Trivalent Influenza Vaccine Data from the U.S. Vaccine Adverse Event Reporting System (VAERS)**

Thank you for visiting the VAERS website. The formulation for influenza vaccine in 2011-12 is the same as 2010-11. We anticipate the safety profile of the influenza vaccine this influenza season will be similar to last season.

Please note the following:

- During the 2010-11 influenza season, FDA and CDC detected an increase in the number of reports to VAERS of febrile seizures following vaccination with trivalent inactivated influenza vaccine (TIV) (flu shot) primarily in children younger than 2 years of age. No other safety concerns were identified. For more information on this issue, see [http://www.fda.gov/BiologicsBloodVaccines/SafetyAvailability/VaccineSafety/ucm24](http://www.fda.gov/BiologicsBloodVaccines/SafetyAvailability/VaccineSafety/ucm240037.htm) [0037.htm](http://www.fda.gov/BiologicsBloodVaccines/SafetyAvailability/VaccineSafety/ucm240037.htm) and [http://www.cdc.gov/vaccinesafety/Vaccines/MMRV/qa\\_FebrileSeizures.html](http://www.cdc.gov/vaccinesafety/Vaccines/MMRV/qa_FebrileSeizures.html)
- During the 2011-12 season three forms of influenza vaccine will be available. Two have been used for many years. The first is the trivalent inactivated vaccine (TIV) (flu shot) which is injected into the muscle. The second is the live, attenuated influenza vaccine (LAIV) which is given by nasal spray.
- A new intradermal influenza vaccine product is also available. This vaccine is injected into the skin (dermis), rather than the muscle, and therefore uses a much smaller needle than the regular influenza vaccine , For more information see [http://www.cdc.gov/flu/protect/vaccine/qa\\_intradermal-vaccine.htm.](http://www.cdc.gov/flu/protect/vaccine/qa_intradermal-vaccine.htm)
- VAERS will continue to monitor the safety of influenza vaccines during the 2011-12 season and communicate concerns if they arise.
- Archived material of VAERS influenza data from previous seasons is available at [http://vaers.hhs.gov/resources/updates.](http://vaers.hhs.gov/resources/updates)
- Please also see <http://www.cdc.gov/flu/> for information related to the 2011-2012 influenza season.
- In addition, all VAERS data remain publicly available at the following sites: Download at:<http://vaers.hhs.gov/data/index>from the VAERS website. Search at:<http://wonder.cdc.gov/vaers.html>on the VAERS WONDER tool (see instructions below).

## **Instructions for using VAERS WONDER data search tool**

- 1. Go to http://wonder.cdc.gov/vaers.html
- 2. In section 1 of the Request screen, labeled "Organize table layout", under "Group Results By" select the variables that you are interested in viewing.
- 3. In section 2 of the Request screen, labeled "Select symptoms," click the "Search" tab above the Symptoms list.
- 4. Inside the Search form, type item you would like to search for (such as "ALLERGY") in the first entry field and then click the gray "Search" button at the bottom of the Search form.
- 5. Select the desired Symptom codes shown in the "Results of Search" form.
	- Press the "Ctrl" key while clicking on additional codes.
	- The currently selected items appear in the "Currently selected" box on the right.
- 6. In section 3 of the Request screen, labeled "Select vaccine products," click the Browse tab above the Vaccine Products list.
- 7. Select the desired Vaccine products shown from the "Vaccine Product" list.
	- Press the "Ctrl" key while clicking on additional codes.
	- The currently selected items appear in the "Currently selected" box on the right.
- 8. In section 4, select event characteristics you are interested in viewing.
- 9. In section 5 of the Request screen, labeled "Select location, age, gender" select the locations(s) that you are interested in viewing. Select the age(s) and gender you are interested in seeing.
- 10. In section 6 of the "Select date vaccinated" if you are interested in the current influenza season, click on "2011" and the "open" tab at the bottom of the section. Then highlight "2011/07" push the shift key and highlight the rest of the months of the 2011 season that you are interested in. (Note that influenza vaccine season lasts from July 2011-June of 2012)
- 11. Click any "Send" button on the right hand side of the screen. The results appear in the Results screen